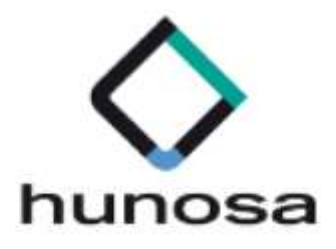

# Guía rápida para presentación de documentación de adjudicación y subsanación de un expediente. SLE\_Internet.

 $G$ uia $S$ Lei $P$ resentacion-Subsanacion-Subsanacion-Subsanacion-Subsanacion-Subsanacion-Subsanacion-Subsanacion-Subsanacion-Subsanacion-Subsanacion-Subsanacion-Subsanacion-Subsanacion-Subsanacion-Subsanacion-Subsanacion-Su

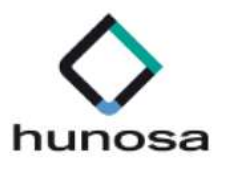

# Índice

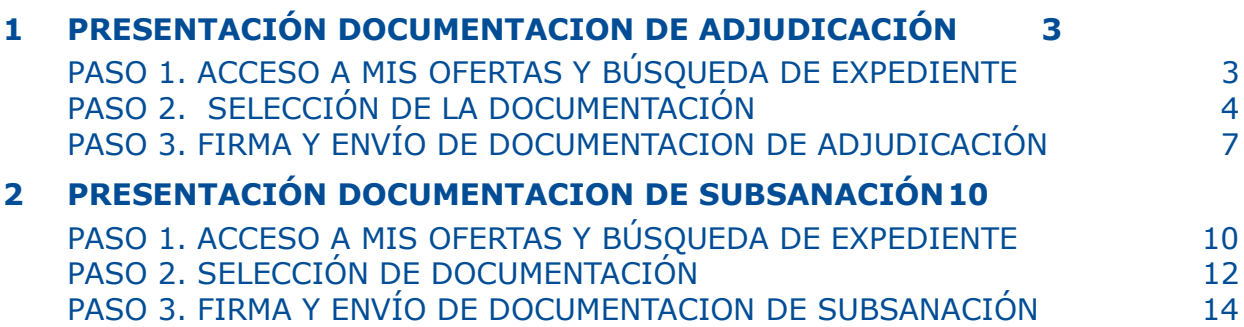

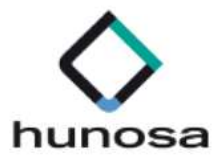

### 1 PRESENTACIÓN DOCUMENTACION DE ADJUDICACIÓN

A continuación, se explican los pasos a seguir para realizar la presentación de la documentación requerida para la adjudicación de un expediente, a través de la Plataforma de Licitación Electrónica de HUNOSA.

# PASO 1. ACCESO A MIS OFERTAS Y BÚSQUEDA DE EXPEDIENTE

Se accede a la opción del menú "Mis ofertas", desde donde se realiza la búsqueda del expediente para el cual queremos presentar la documentación previa a la adjudicación requerida.

Podemos realizar la búsqueda aplicando criterios de selección por cualquiera de los campos que aparecen en la pantalla o directamente pulsando en el botón "Buscar" sin introducir ningún otro criterio de búsqueda.

El expediente para el que se va a presentar la documentación previa a la adjudicación tiene que estar en estado "Pendiente documentación de adjudicación", para que se habilite la opción que permite al licitador acceder al formulario de presentación de documentación de adjudicación.

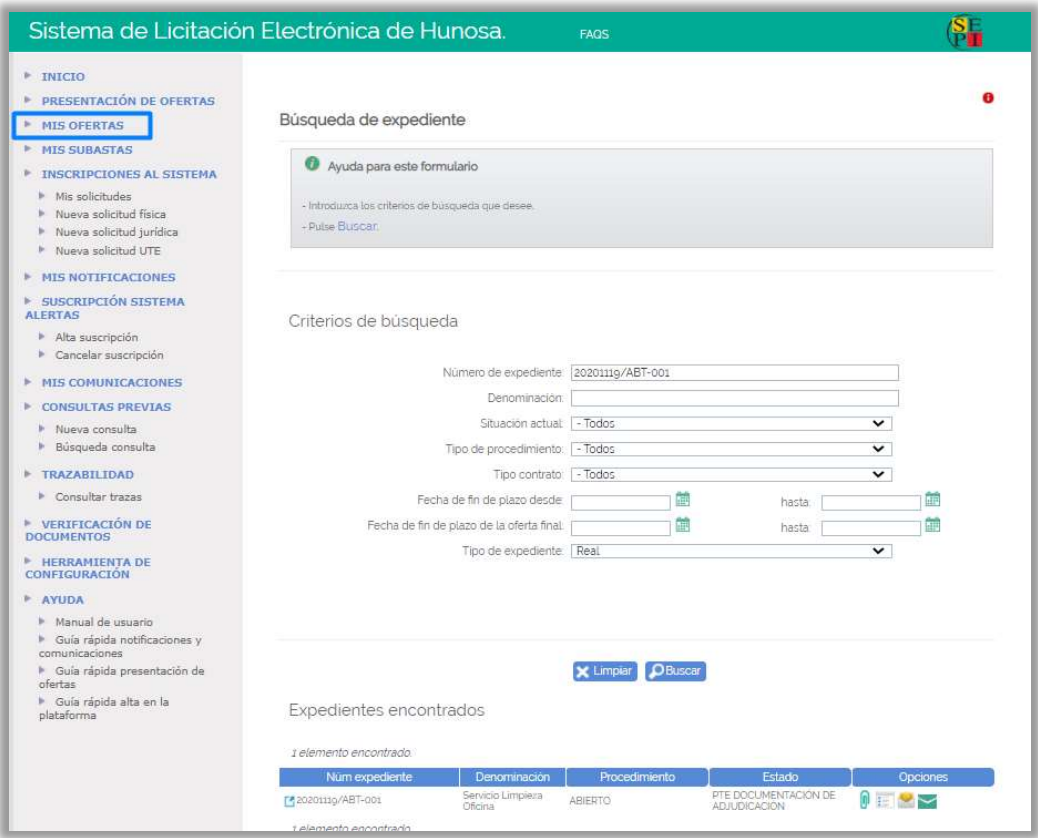

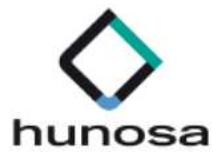

# PASO 2. SELECCIÓN DE LA DOCUMENTACIÓN

 En este paso el licitador tiene que adjuntar a la plataforma la documentación requerida para la adjudicación del expediente.

#### Consideraciones previas:

- La documentación de adjudicación, solo la podrán presentar los apoderados de las empresas, en el intervalo de fechas definidas por el Órgano de Contratación para la presentación.
- Los ficheros que se anexen en la presentación de la documentación de adjudicación, tendrán que estar alojados en el escritorio o directamente en la unidad c:\ del PC del licitador.
- Los nombres de los ficheros que se adjunten no deberán contener espacios en blanco, caracteres especiales ni "ñ", ni acentos.
- Los nombres de los ficheros no deberán tener una longitud máxima 20 caracteres.
- El tamaño máximo por documento es de 51 Mb.

Una vez realizada la búsqueda del expediente, pulsando sobre el icono **U** de la columna "Opciones", se accede a la pantalla de selección de documentación, desde donde el licitador, pulsando sobre el botón Examinar. , puede ir adjuntando a la plataforma los ficheros con la documentación de adjudicación que va a presentar.

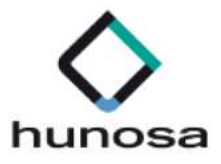

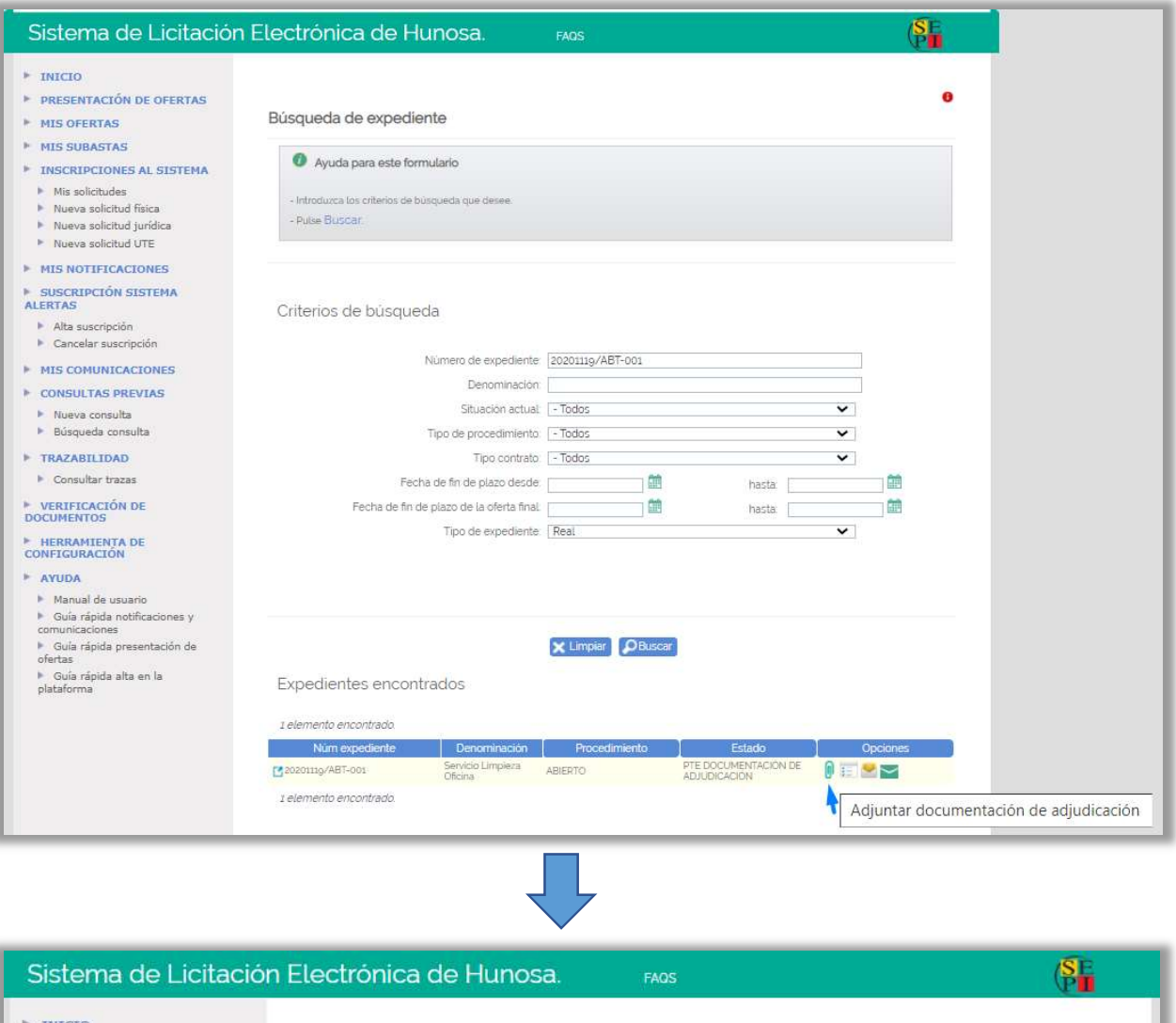

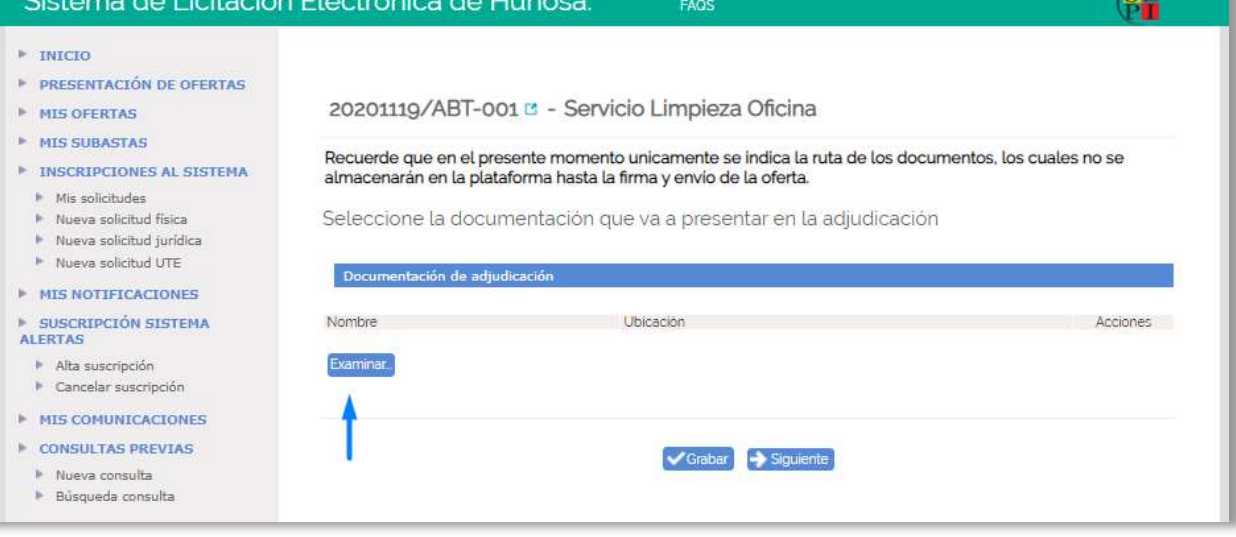

Al adjuntar los documentos, se mostrará en la pantalla la ruta de los mismos y las fechas en la que se han seleccionado.

Guia\_SLE\_Internet\_Presentacion\_ Adjudicacion-Subsanacion\_v1.0.0

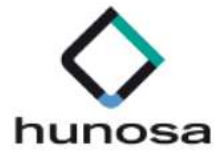

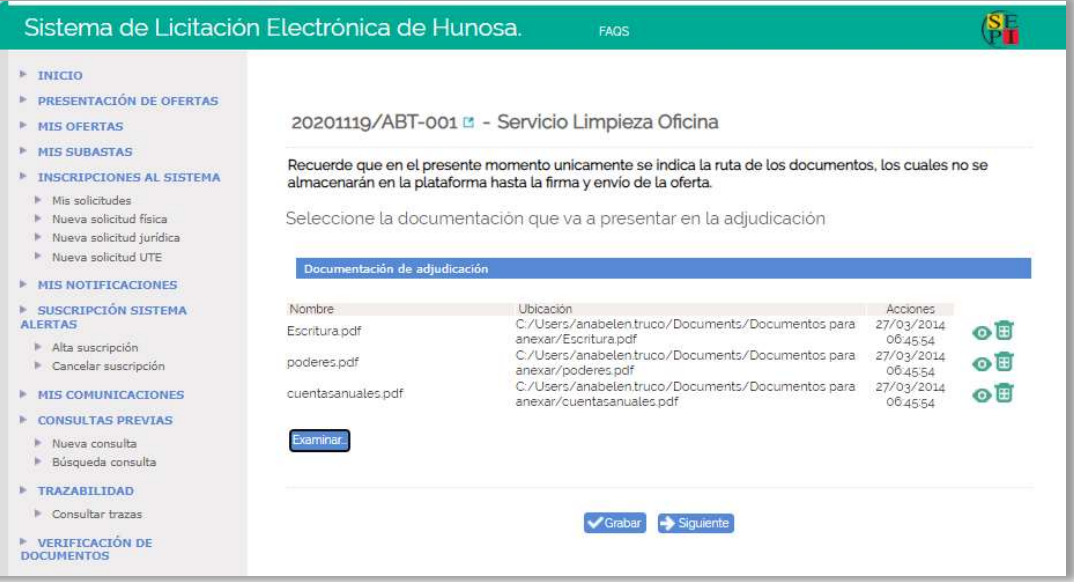

- Pulsando sobre el icono  $\bullet$  se abrirá el documento seleccionado.
- Si queremos eliminar el documento para añadir otro, pulsaremos sobre el siguiente  $\overline{1}$ icono  $\overline{1}$

Una vez seleccionados todos los documentos que se van a presentar para la adjudicación, pulsaremos en el botón **en el capar**. Se guardará la ruta de los documentos presentados. Una vez guardados los documentos, podremos seguir con la presentación de la documentación de adjudicación, o continuar con ella en otro momento.

El botón Siguiente realiza la acción de Grabar y pasa al siguiente paso de Firma y Envío de la documentación presentada para la adjudicación

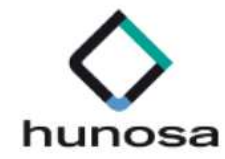

# PASO 3. FIRMA Y ENVÍO DE DOCUMENTACION DE ADJUDICACIÓN

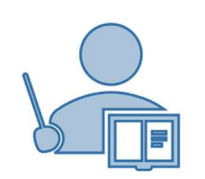

#### Consideraciones previas:

- No se podrá realizar la firma y envío de la documentación de adjudicación, hasta que no haya seleccionado al menos un fichero en el paso 2.
- Sólo podrán firmar y enviar la documentación de adjudicación los apoderados que estén registrados en la solicitud de inscripción de la empresa, dada de alta en la plataforma de licitación electrónica de HUNOSA.

En este paso se realiza la firma y envío de la documentación previa requerida para la adjudicación del expediente.

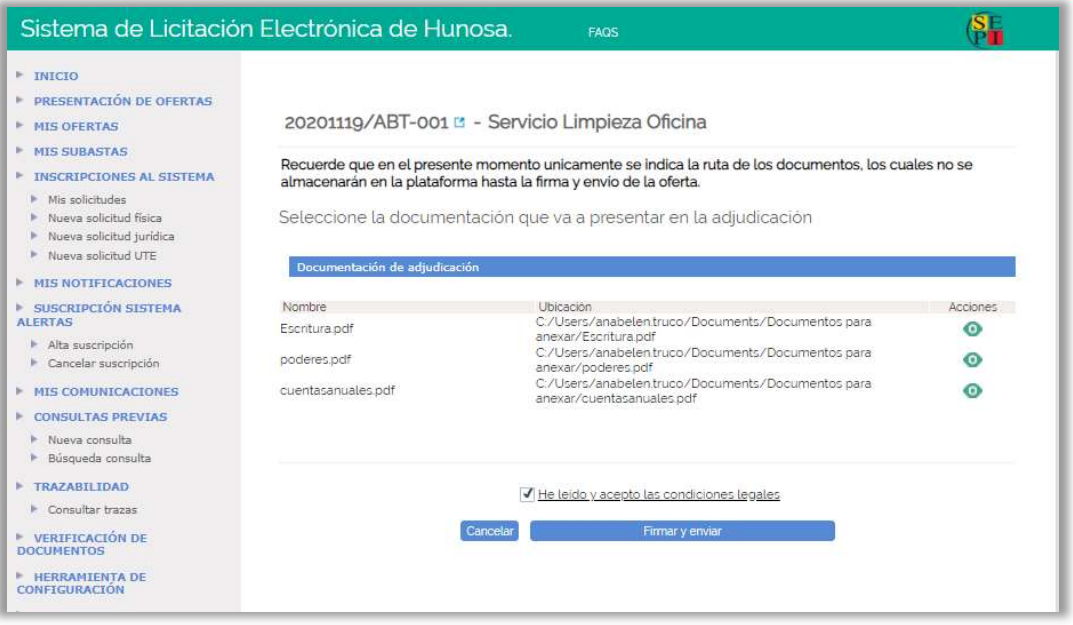

Pulsando sobre el icono se visualizan los documentos que hemos seleccionado en el paso 2.

Para que se habilite el botón "Firmar y enviar", hay que marcar con un check el siguiente enlace:

- He leído y acepto las condiciones legales.

Al pulsar en el botón **Firmar y enviar** se abrirá la aplicación "Autofirm@" y se mostrará en pantalla, el certificado o certificados que el licitador tenga instalados en su equipo.

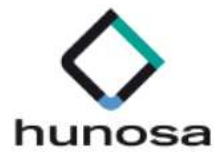

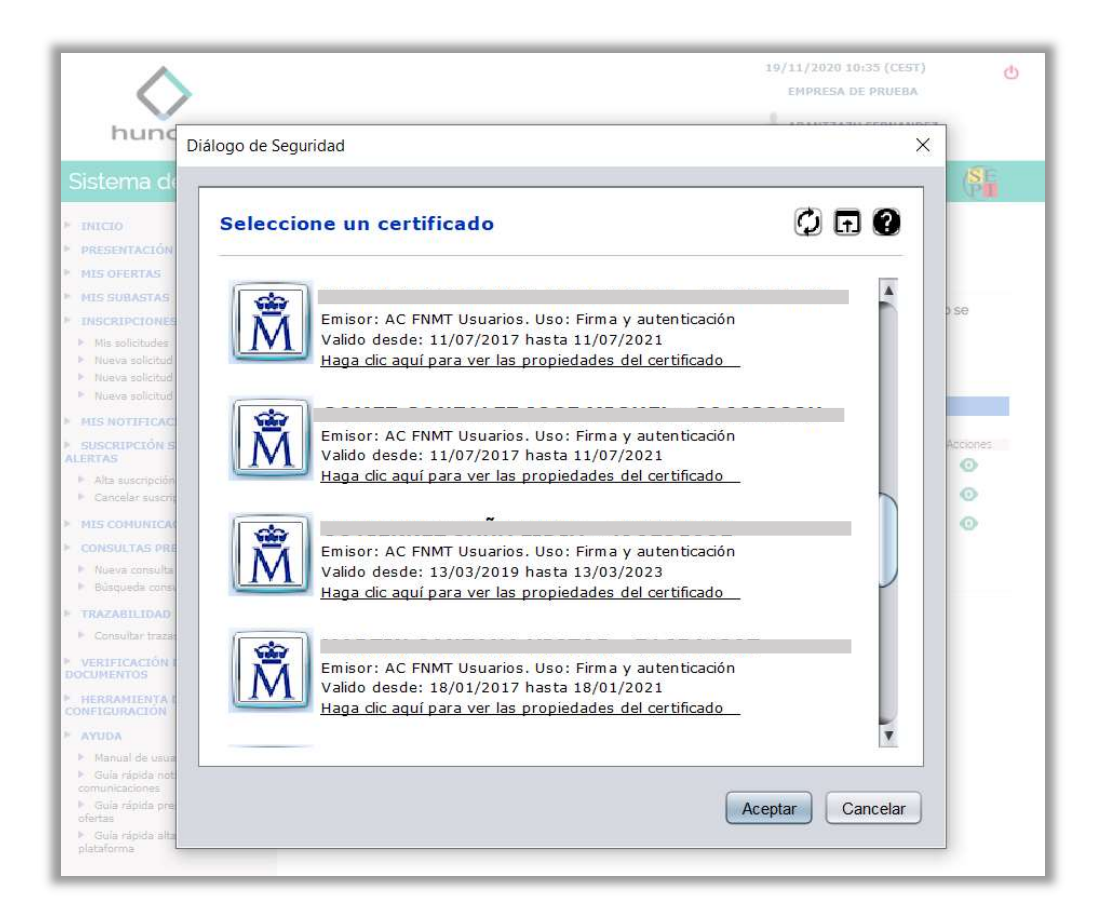

Para continuar con el proceso de firma y envío de la documentación de adjudicación, el licitador tendrá que seleccionar el certificado con el cual se ha identificado en la Plataforma de Licitación Electrónica.

Una vez seleccionado el certificado, aparecerá en la pantalla una barra de progreso indicando que se están enviando los documentos al servidor.

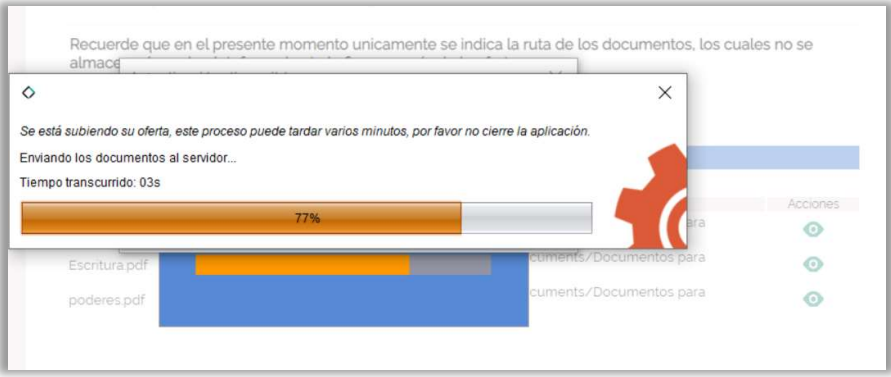

Al finalizar el proceso de firma y envío de la documentación de adjudicación, se muestra la siguiente pantalla, en la que se presenta en formato Web, el justificante de registro de presentación de la documentación de adjudicación.

Guia\_SLE\_Internet\_Presentacion\_ Adjudicacion-Subsanacion\_v1.0.0 Altia Consultores, 2020

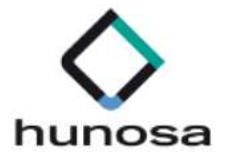

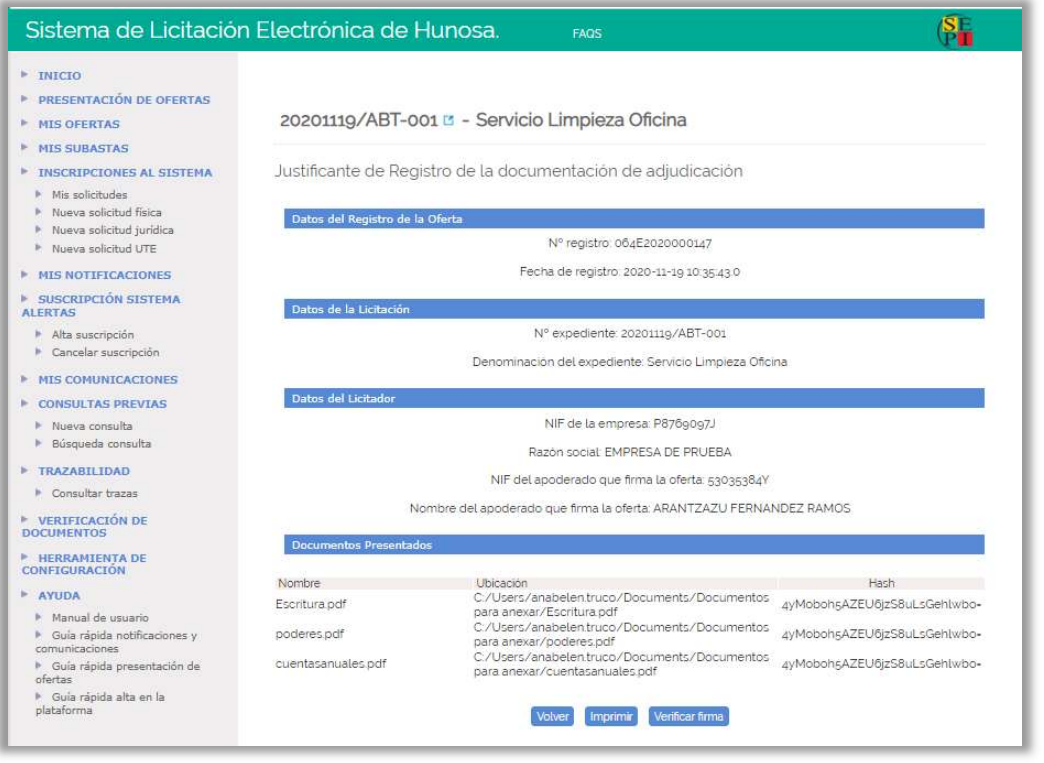

Desde esta misma pantalla, pulsando sobre el botón momento, se descargará el justificante PDF de registro de documentación de adjudicación.

 Los licitadores podrán descargarse en cualquier momento el justificante de registro de la documentación de adjudicación, desde la opción "Justificante de documentación de adjudicación" que se habilitará en la ficha detalle de presentación de la oferta.

 Una vez finalizado el proceso de presentación de documentación de adjudicación, se enviará automáticamente una notificación electrónica al licitador, informándole que ha registrado en la plataforma la documentación de adjudicación.

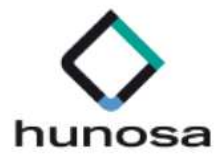

# 2 PRESENTACIÓN DOCUMENTACION DE SUBSANACIÓN

A continuación, se explican los pasos a seguir para realizar la presentación de la documentación de subsanación requerida durante el proceso de tramitación del expediente, a través de la Plataforma de Licitación Electrónica de HUNOSA.

El procedimiento para presentar la documentación de subsanación será el mismo para la subsanación de documentos del sobre 1 (Documentación administrativa), del sobre 2(Criterios basados en Juicios de valor) y del sobre 3 (Criterios evaluables mediante fórmulas)

### PASO 1. ACCESO A MIS OFERTAS Y BÚSQUEDA DE EXPEDIENTE

Se accede a la opción del menú "Mis ofertas", desde donde se realiza la búsqueda del expediente para el cual queremos presentar la documentación de subsanación requerida.

Podemos realizar la búsqueda aplicando criterios de selección por cualquiera de los campos que aparecen en la pantalla o directamente pulsando en el botón "Buscar" sin introducir ningún otro criterio de búsqueda.

El expediente para el que se va a presentar la documentación de subsanación tiene que estar en estado "Pendiente documentación subsanación", para que se habilite la opción que permite al licitador acceder al formulario de presentación de documentación de subsanación.

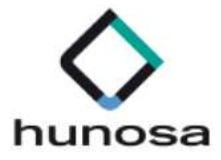

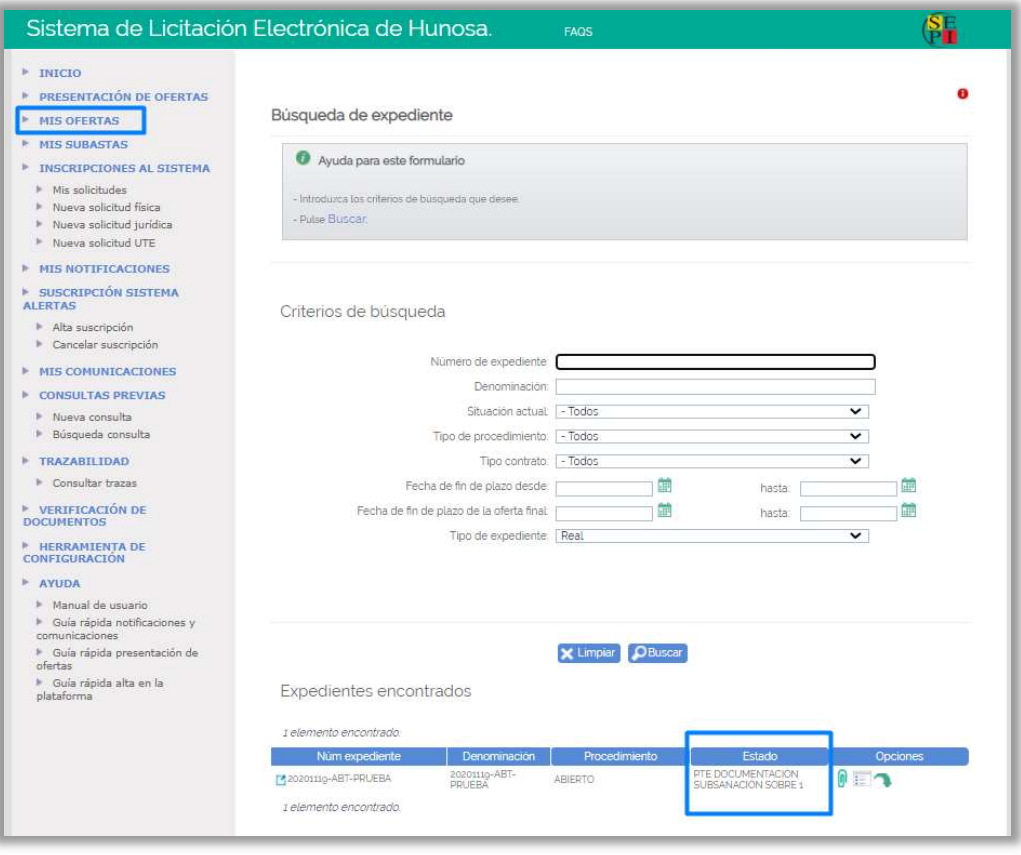

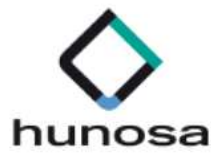

## PASO 2. SELECCIÓN DE DOCUMENTACIÓN

 En este paso el licitador tiene que adjuntar a la plataforma, la documentación requerida para la subsanación.

#### Consideraciones previas

- La documentación de subsanación solo la podrán presentar:
	- Los apoderados de las empresas que tienen la documentación del expediente en estado "Pendiente documentación subsanación".
	- $\circ$  En el intervalo de fechas definidas por el Órgano de Contratación para la presentación de la documentación.
- Los ficheros que se anexen en la presentación de la documentación de subsanación, tendrán que estar alojados en el escritorio o directamente en la unidad c:\ del PC del licitador.
- Los nombres de los ficheros que se adjunten no deberán contener espacios en blanco, caracteres especiales ni "ñ", ni acentos.
- Los nombres de los ficheros no deberán tener una longitud máxima 20 caracteres.
- El tamaño máximo por documento es de 51 Mb.

Una vez realizada la búsqueda del expediente, pulsando sobre el icono **U** de la columna "Opciones", se accede a la pantalla de selección de documentación, desde donde

el licitador, pulsando sobre el botón **Examinar.**, puede ir adjuntando a la plataforma los ficheros con la documentación de subsanación que va a presentar.

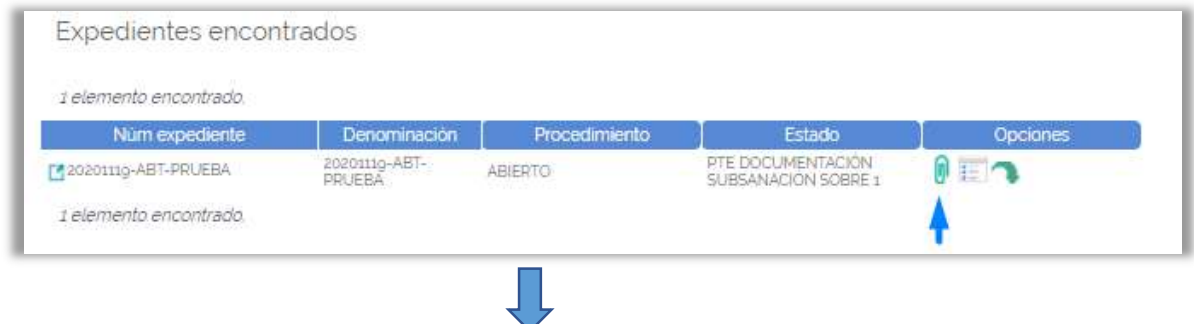

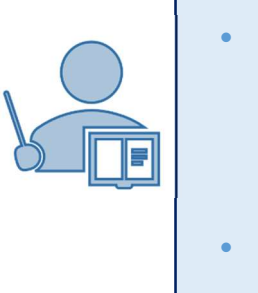

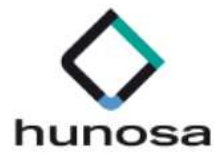

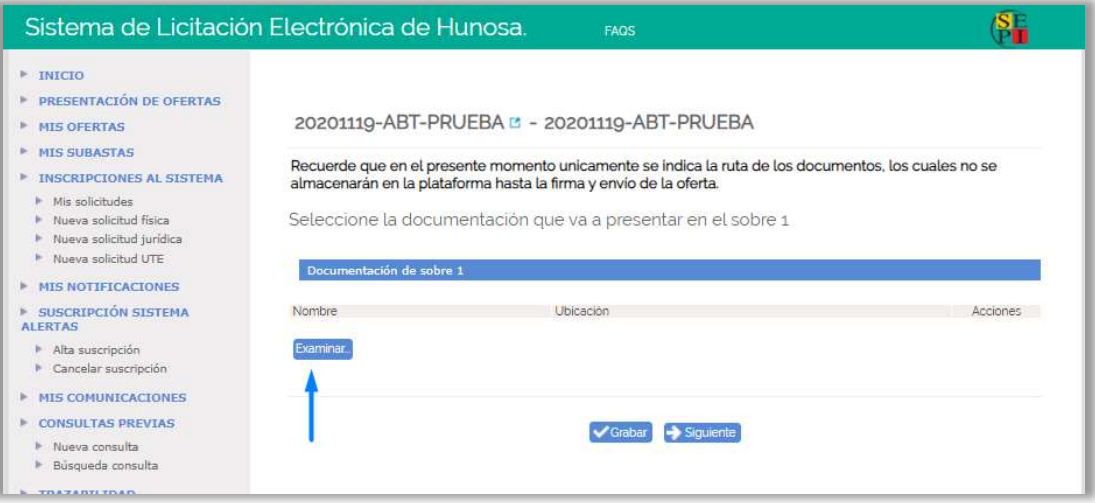

Al adjuntar la documentación de subsanación, se muestra en la pantalla la ruta de los documentos y las fechas en la que se han seleccionado los mismos.

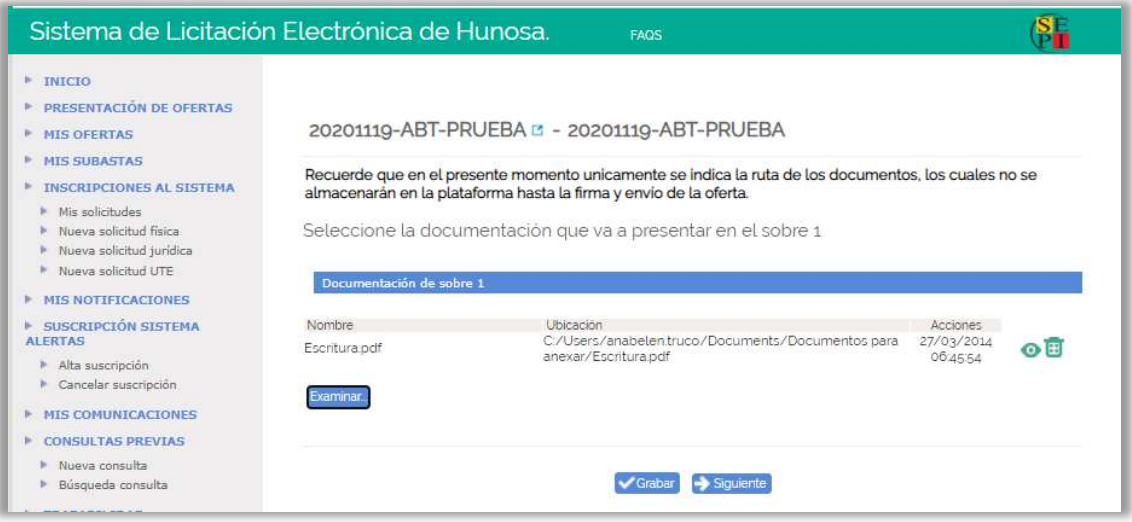

- Pulsando sobre el icono  $\bullet$  se abrirá el documento seleccionado.
- Si queremos eliminar el documento para añadir otro, pulsaremos sobre el siguiente  $\overline{E}$

Una vez seleccionados los documentos que se van a presentar para la subsanación, pulsaremos en el botón **V** Grabar. Se guardará la ruta de los documentos presentados. Una vez guardados los documentos, podremos seguir con la presentación de la documentación de subsanación, o continuar con ella en otro momento.

Guia\_SLE\_Internet\_Presentacion\_ Adjudicacion-Subsanacion\_v1.0.0

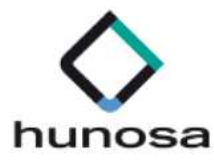

El botón Siguiente realiza la acción de Grabar y pasa al siguiente paso de Firma y Envío de la documentación presentada para la subsanación.

# PASO 3. FIRMA Y ENVÍO DE DOCUMENTACION DE SUBSANACIÓN

En este paso se realiza la firma y envío de la documentación requerida para la subsanación que se ha adjuntado a la plataforma en el paso 2.

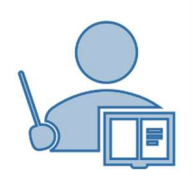

#### Consideraciones previas:

- No se podrá realizar la firma y envío de la documentación de subsanación, hasta que no haya seleccionado al menos un fichero en el paso 2.
- Sólo podrán firmar y enviar la documentación de subsanación los apoderados que estén registrados en la solicitud de inscripción de la empresa, dada de alta en la plataforma de licitación electrónica de HUNOSA.

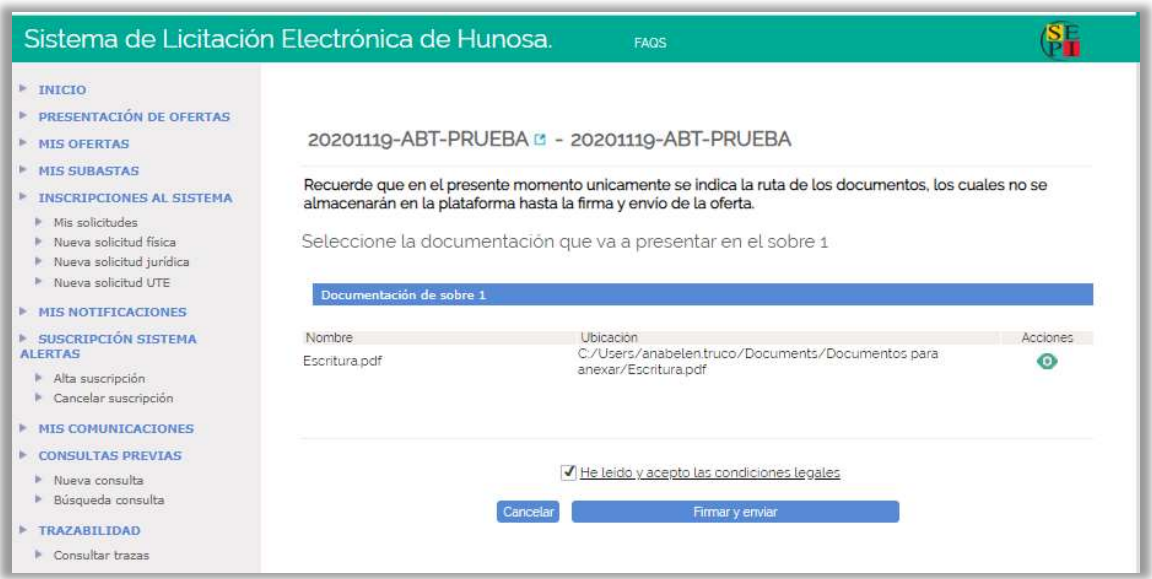

Pulsando sobre el icono se visualizarán los documentos que hemos seleccionado en el paso 2.

Para que se habilite el botón "Firmar y enviar", habrá que marcar con un check el siguiente enlace:

- He leído y acepto las condiciones legales.

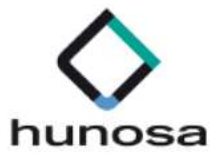

Al pulsar en el botón **Firmar y enviar** se abrirá la aplicación "Autofirm@" y se mostrará en pantalla, el certificado o certificados que el licitador tenga instalados en su equipo.

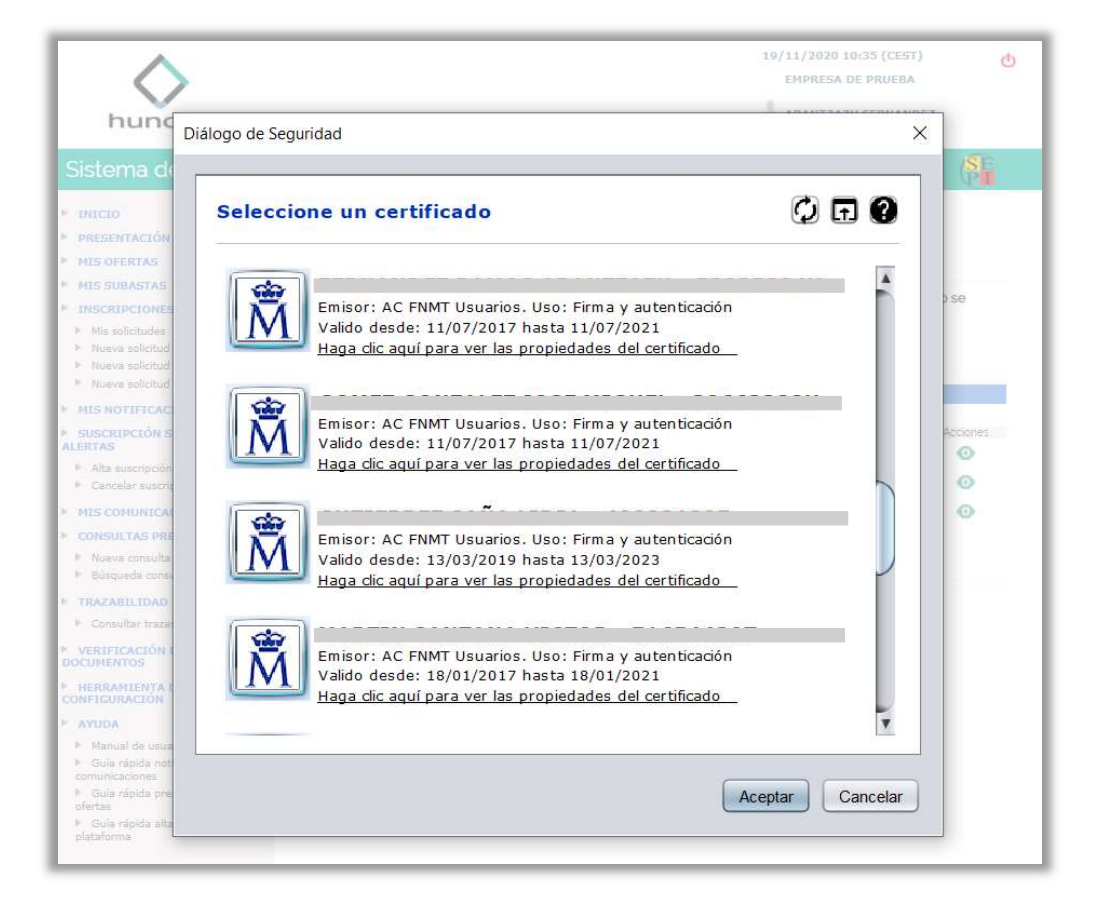

Para continuar con el proceso de firma y envío de la documentación de subsanación, el licitador tendrá que seleccionar el certificado con el cual se ha identificado en la Plataforma de Licitación Electrónica.

Una vez seleccionado el certificado, aparecerá en pantalla la barra de progreso que nos indica que se están enviando los documentos al servidor.

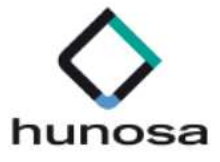

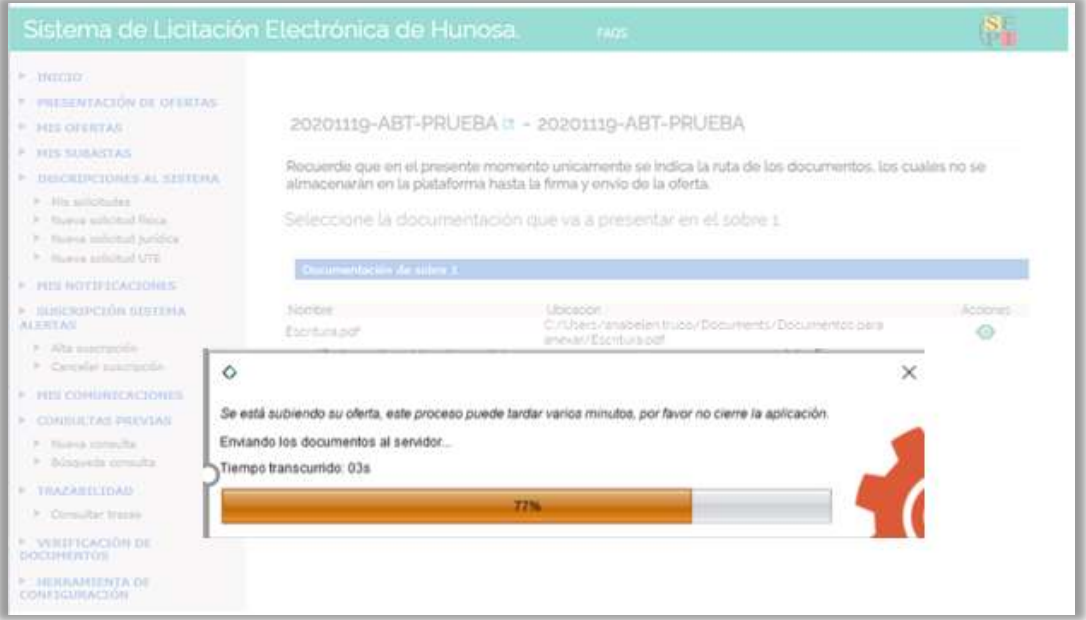

Al finalizar el proceso de firma y envío de la documentación de subsanación, se mostrará la siguiente pantalla, en la que se presentará en formato Web, el justificante de registro de presentación de la documentación de subsanación del sobre correspondiente.

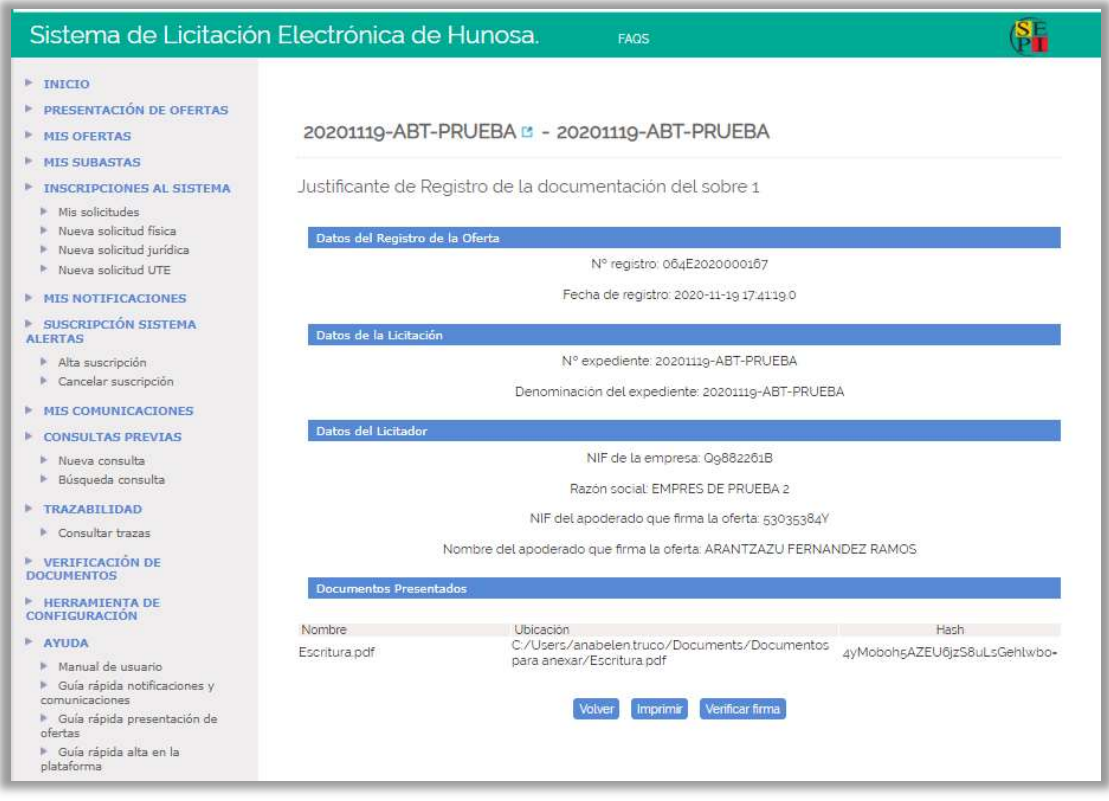

Desde esta misma pantalla, pulsando sobre el botón imprimir, se descargará el justificante PDF de registro de la documentación de subsanación presentada.

Guia\_SLE\_Internet\_Presentacion\_ Adjudicacion-Subsanacion\_v1.0.0 Altia Consultores, 2020

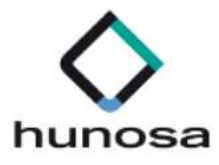

 Los licitadores podrán descargarse en cualquier momento el justificante de registro de la presentación de la documentación de subsanación, desde la opción "Justificante de la documentación de subsanación" del sobre correspondiente que se habilitará en la ficha detalle de presentación de la oferta.

 Una vez finalizado el proceso de presentación de documentación de subsanación, se enviará automáticamente una notificación electrónica al licitador que ha presentado la documentación de subsanación, informándole del registro de la documentación.